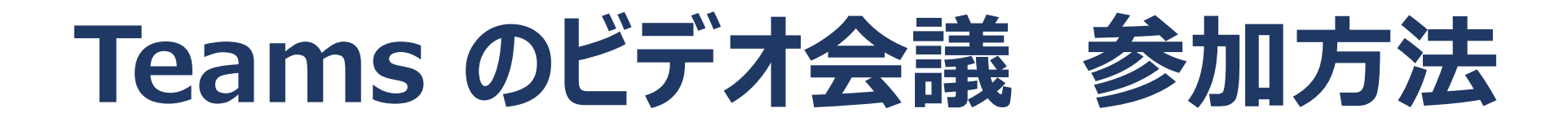

**市川市立冨貴島小学校**

- **1 学校から送られたリンク先のURLまたはQRコードを 読み取ってください。**
- **2 スマートフォン、タブレットの場合、アプリのインストー ルが必要です。**
- **3 パソコンの場合は、アプリを入れるか、そのままブラウ ザ版で参加するか選ぶことができます。**

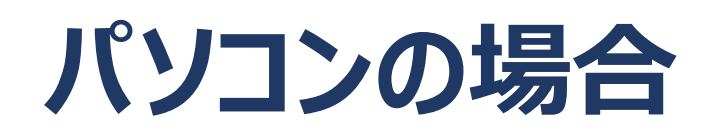

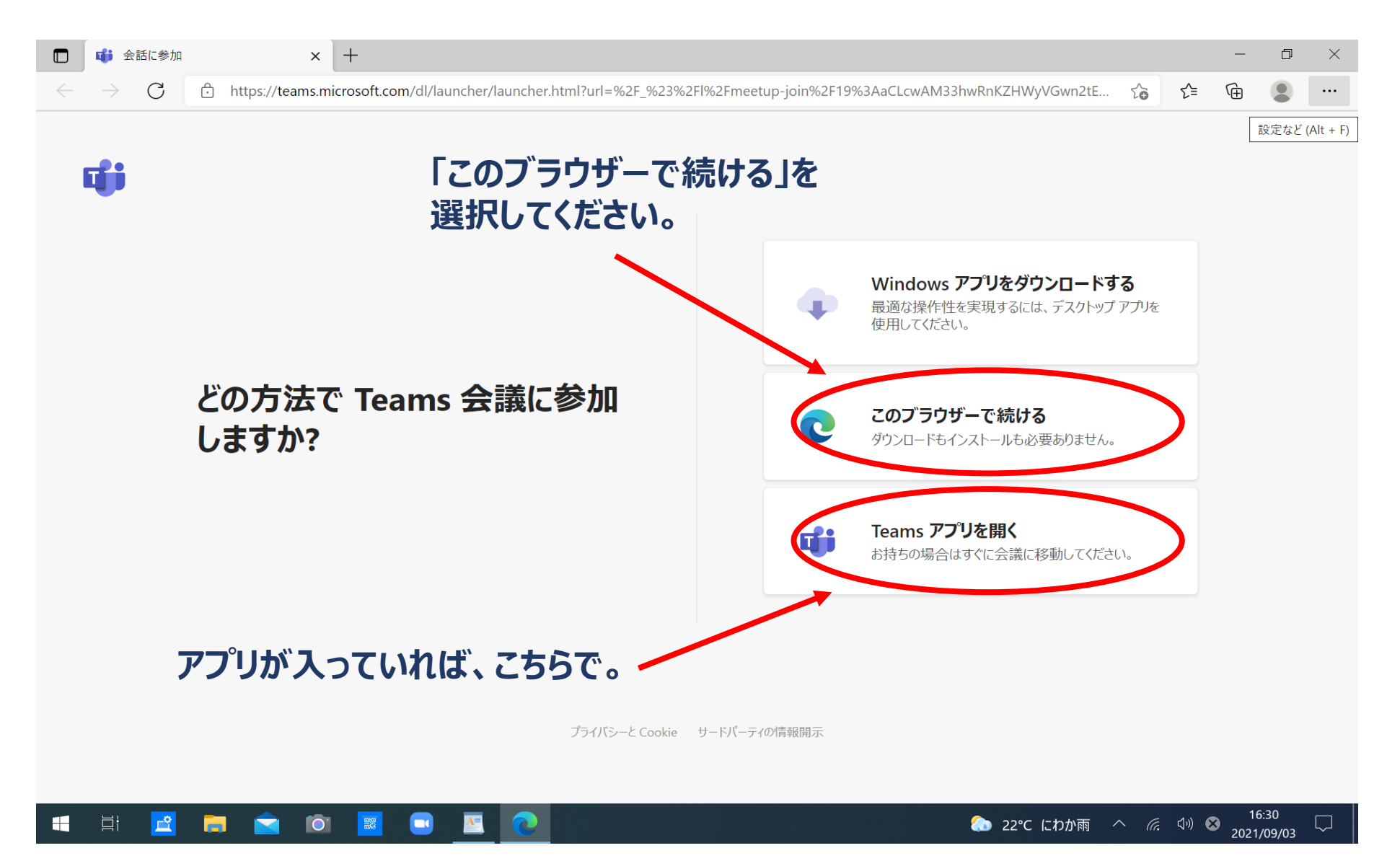

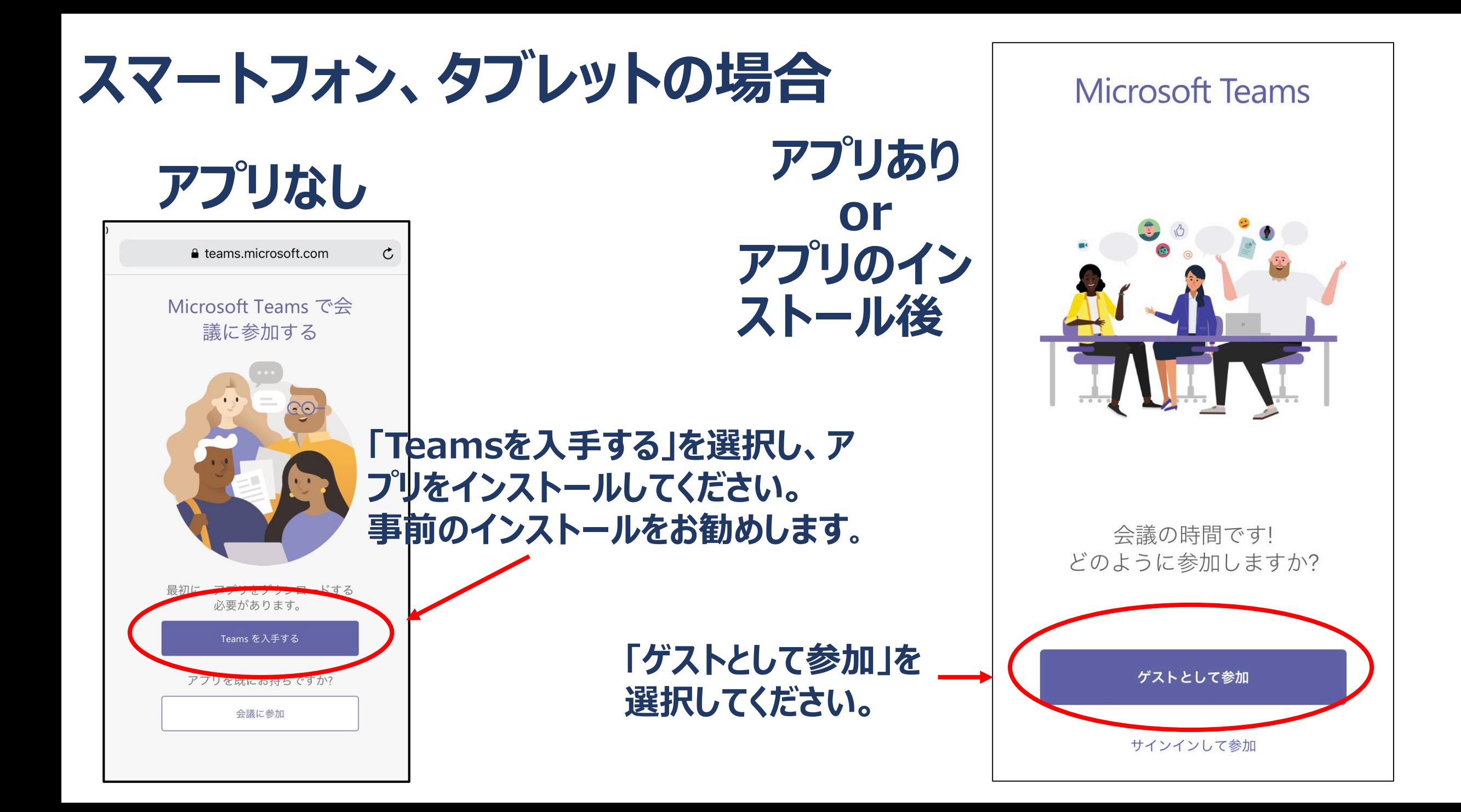

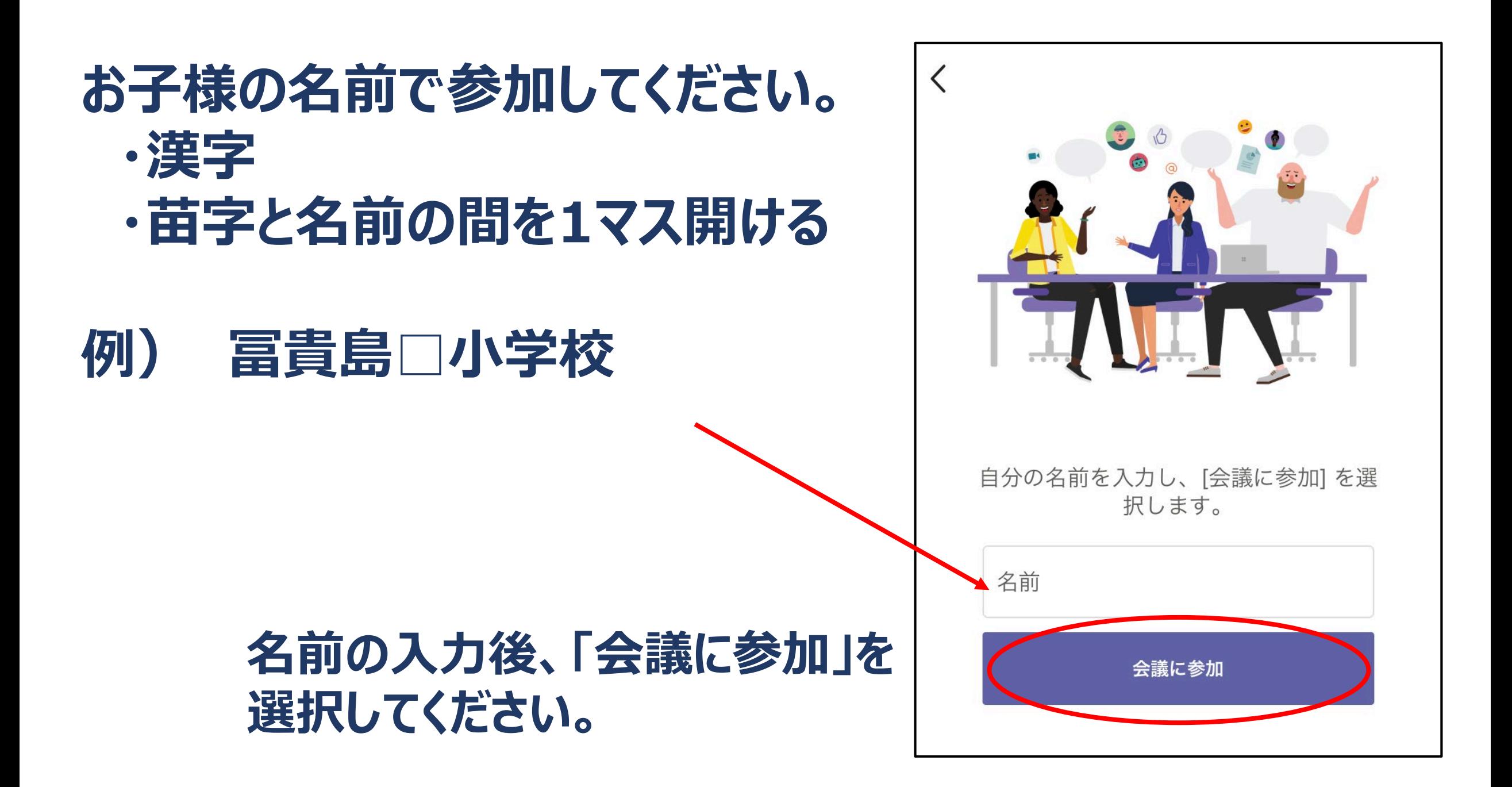

# **パソコン**

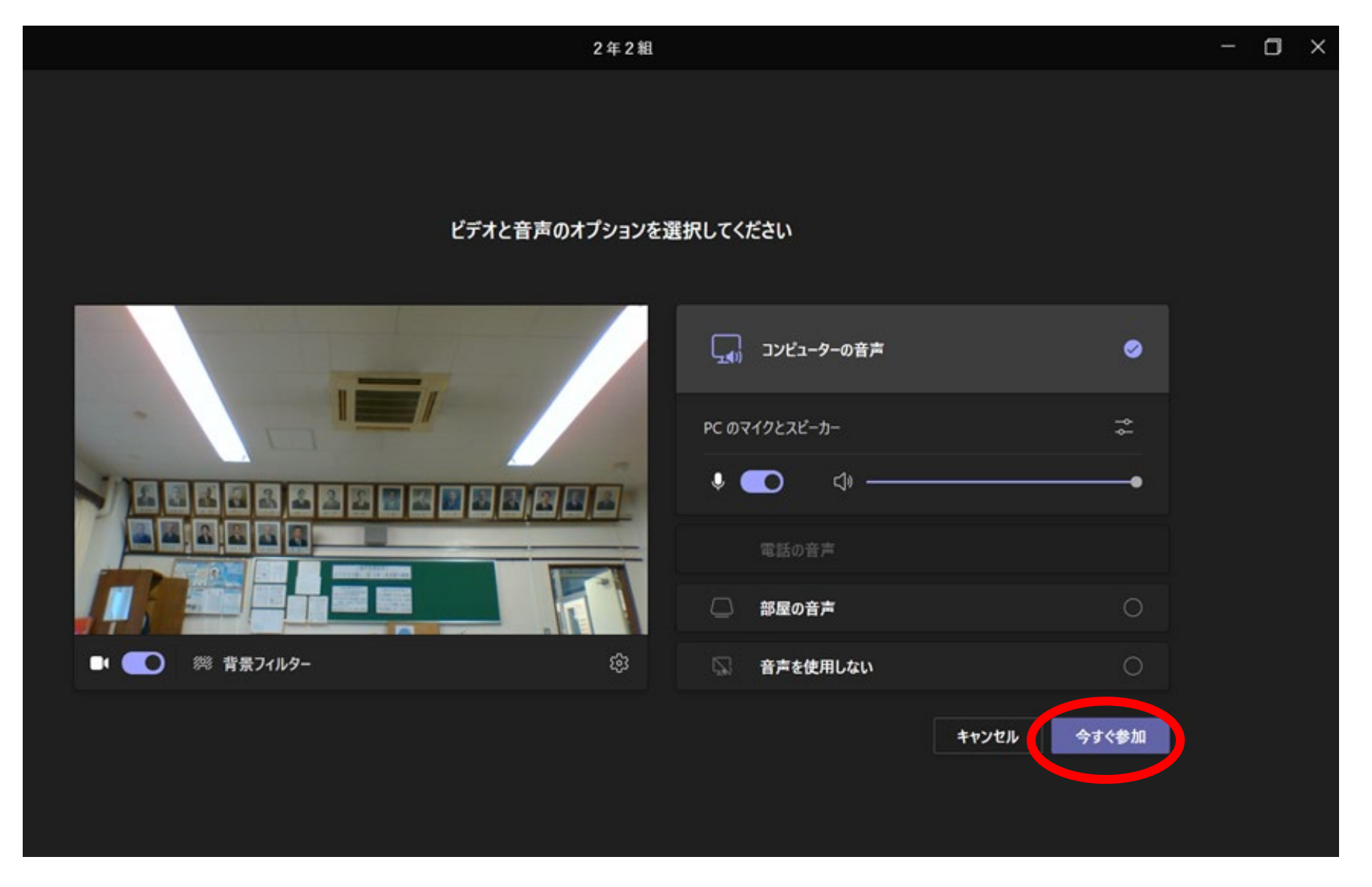

# **Teamsの設定が変更になり、開催者 (学級担任)の許可は必要なくなり ました。すぐに会議へ参加になります。**

# **この画面は出ません**

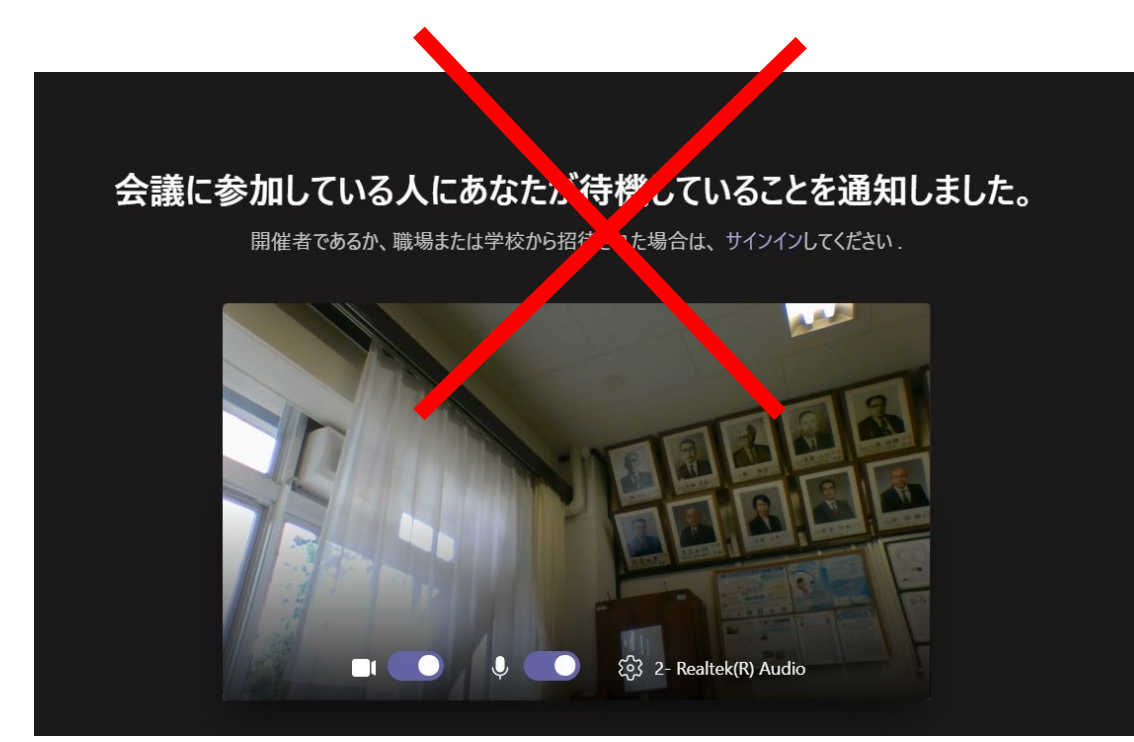

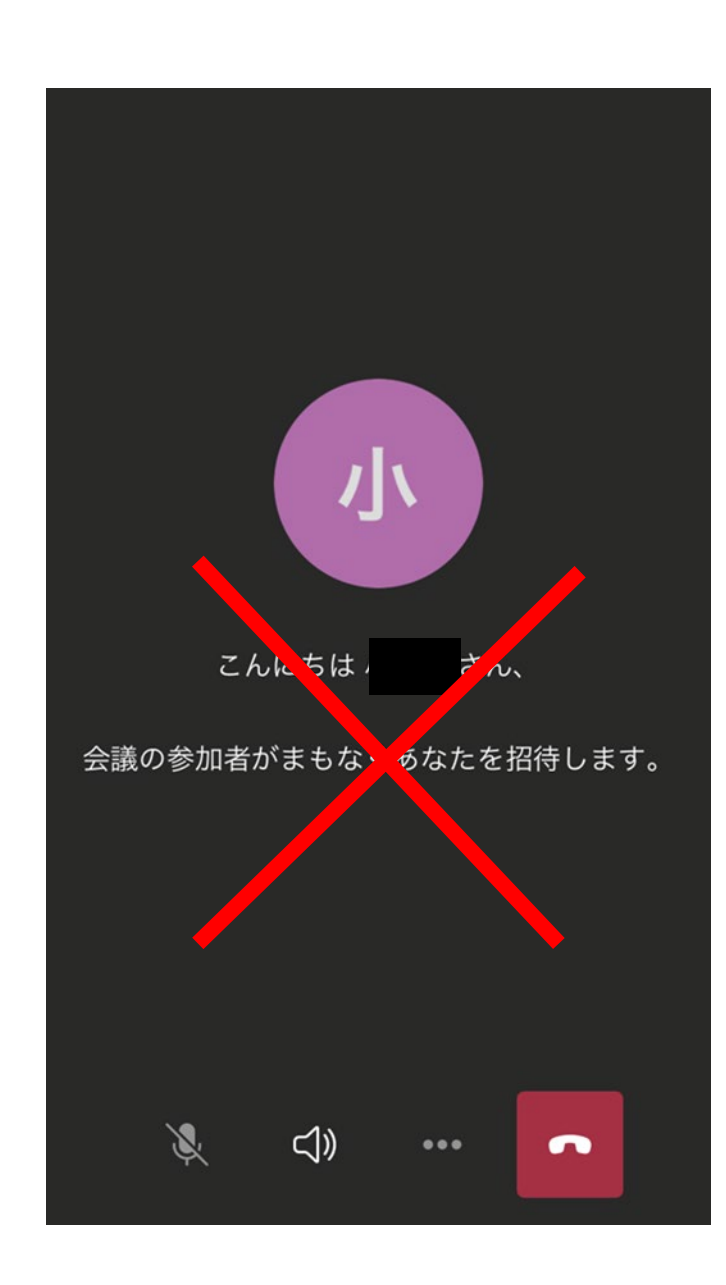

# **ここからはパソコン、スマートフォン、タブレットもほぼ同じです。**

## **お互いに顔が見えたほうがコミュニケーションをとり やすいので、できるだけカメラをONにしてください。**

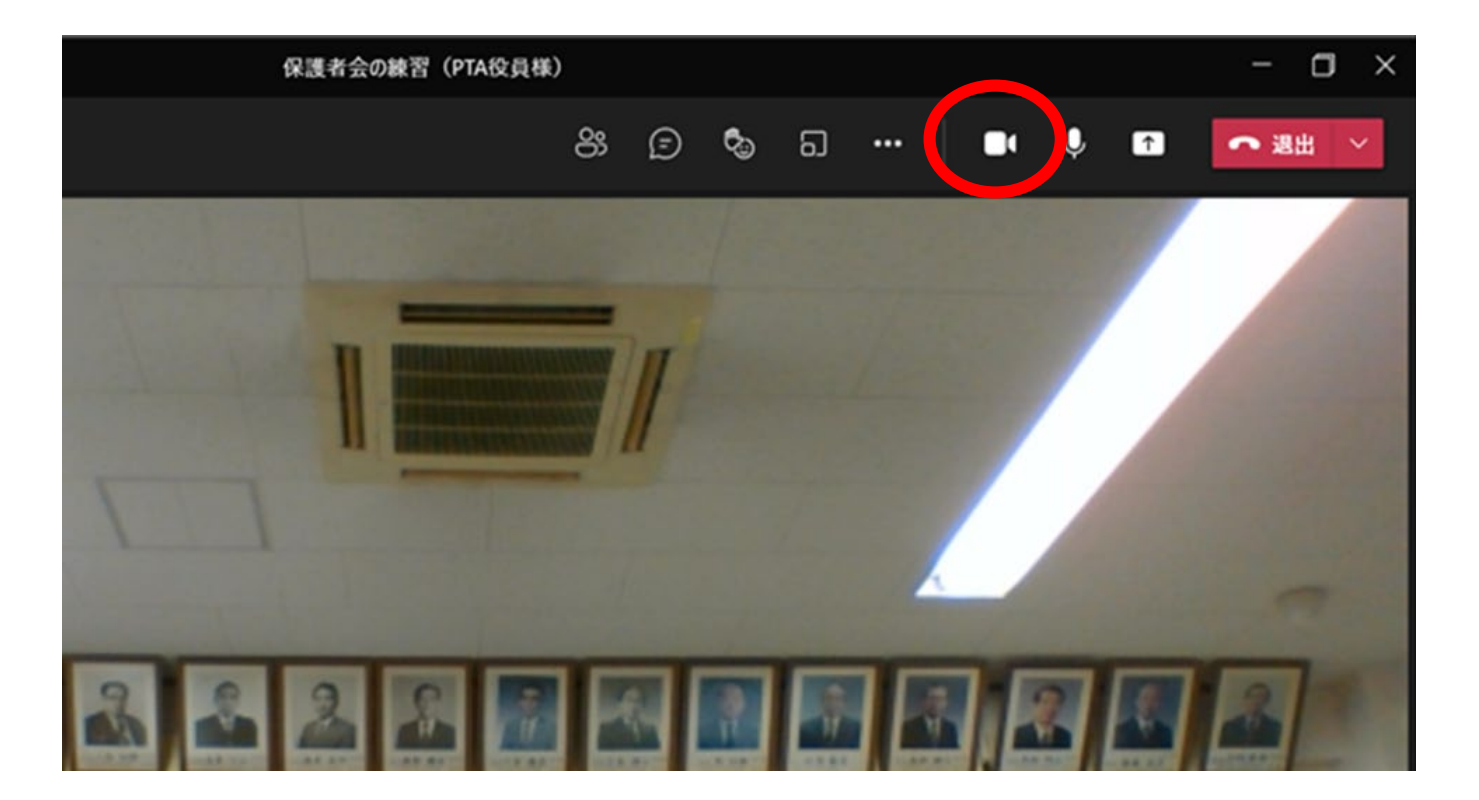

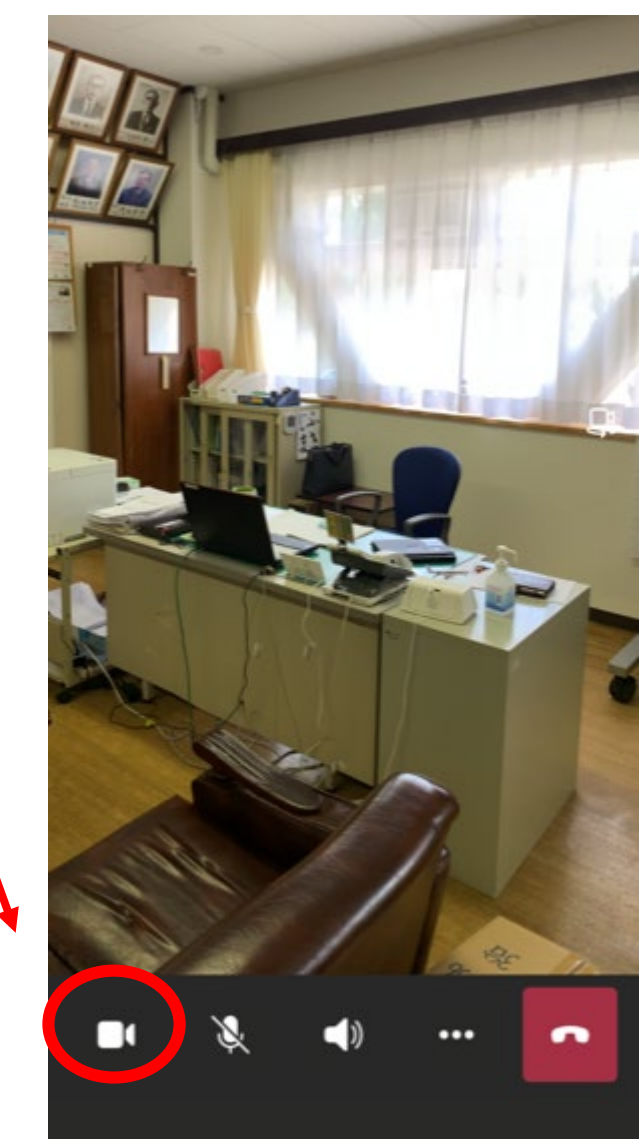

#### **マイクは必ずOFFにしてください。 ・話す時のみON ・話し終わったらOFF** $\Box$ 保護者会の練習 (PTA役員様)  $\times$ ස  $\odot$  $\Box$ ○ 退出 > ర్బి  $\cdots$ n.

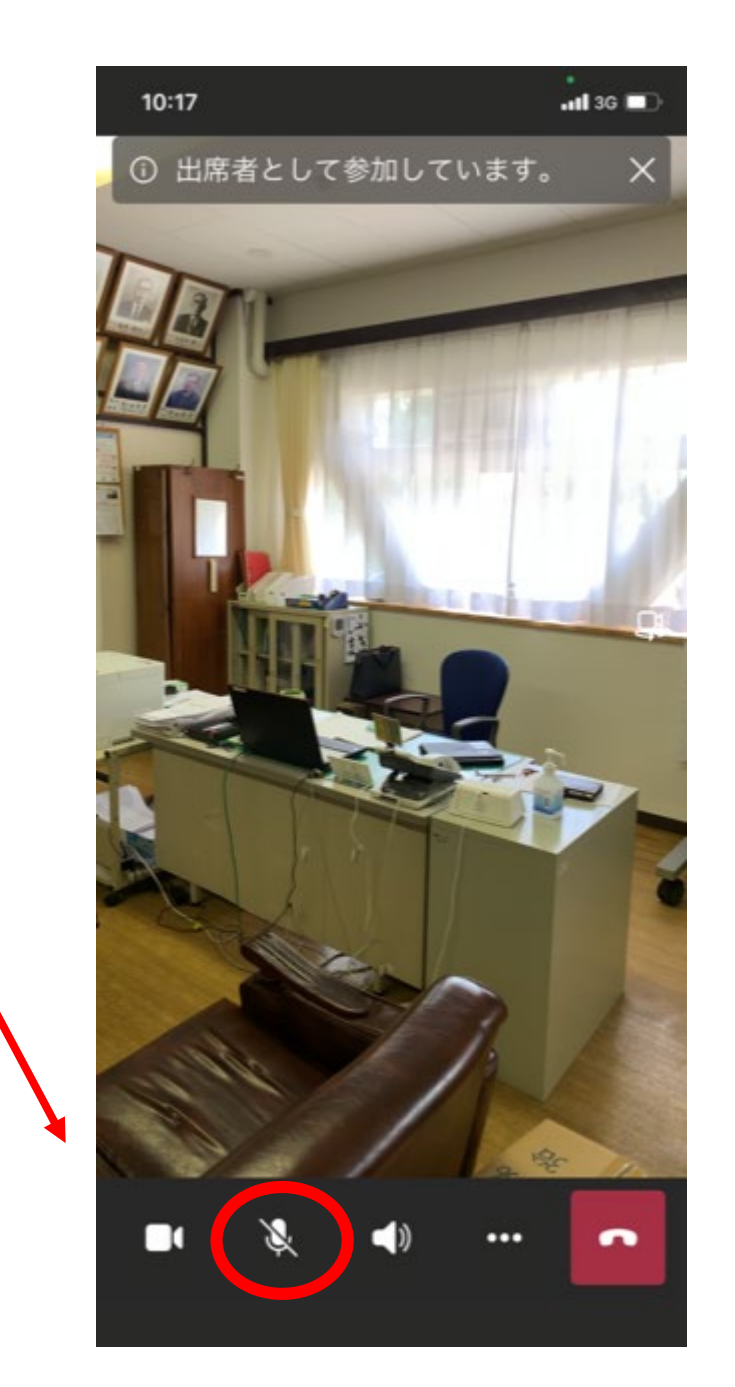

# **会議中は、画面上にある左のアイコンを クリックすると、参加者の一覧が画面右 下に表示されます。**

**この画面では参加者が1名 なので1名しか表示されてい ませんが、実際には、ここに 参加者が表示されます。**

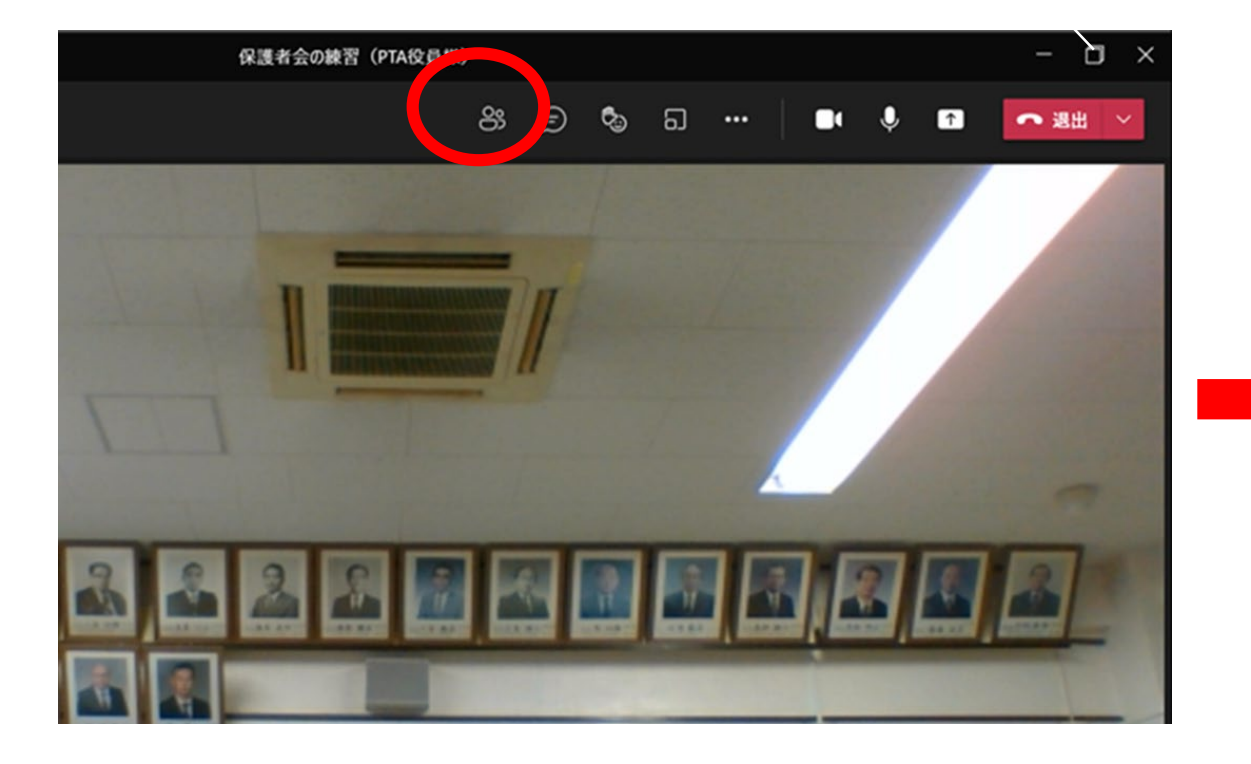

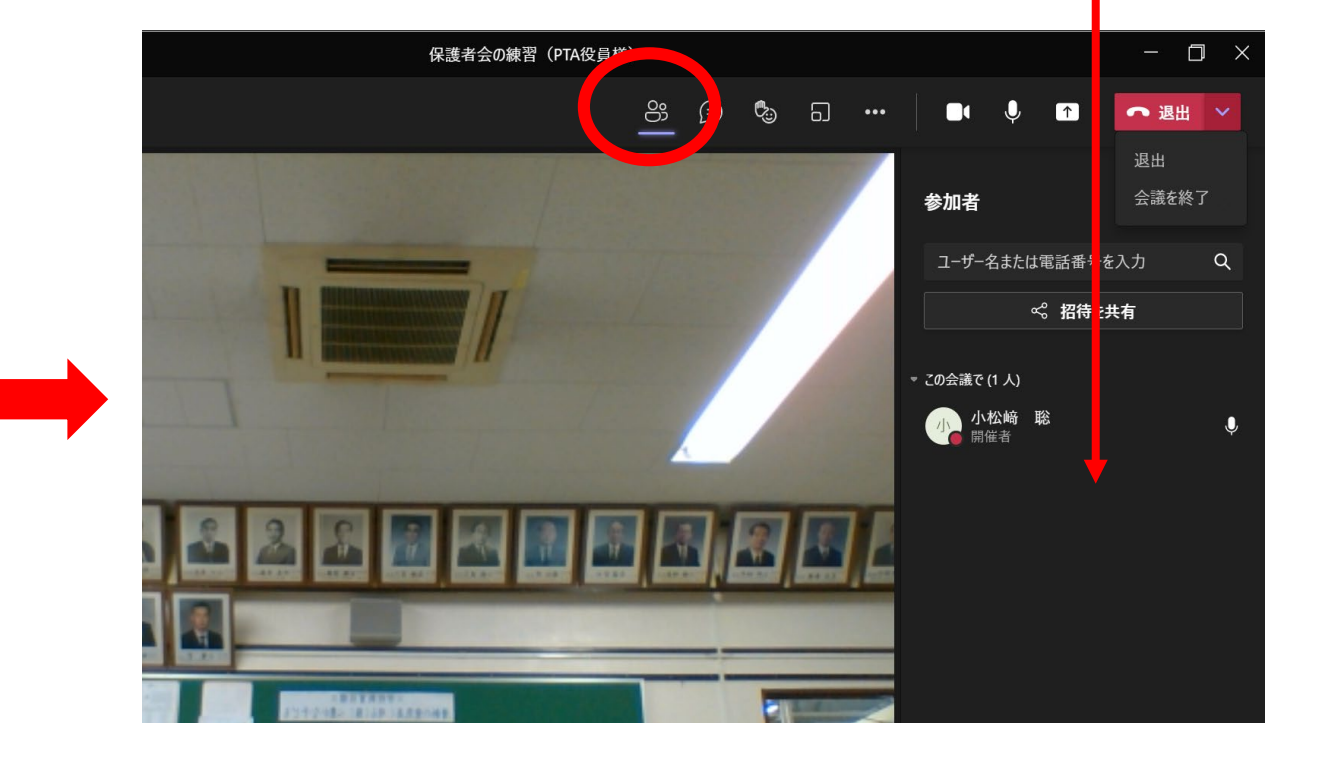

### **スマートフォンの場合は、 画面のどこかをタッチする と、アイコンが出てきます。**

### **タブレットによってはアイコ ンの表示位置が違います。**

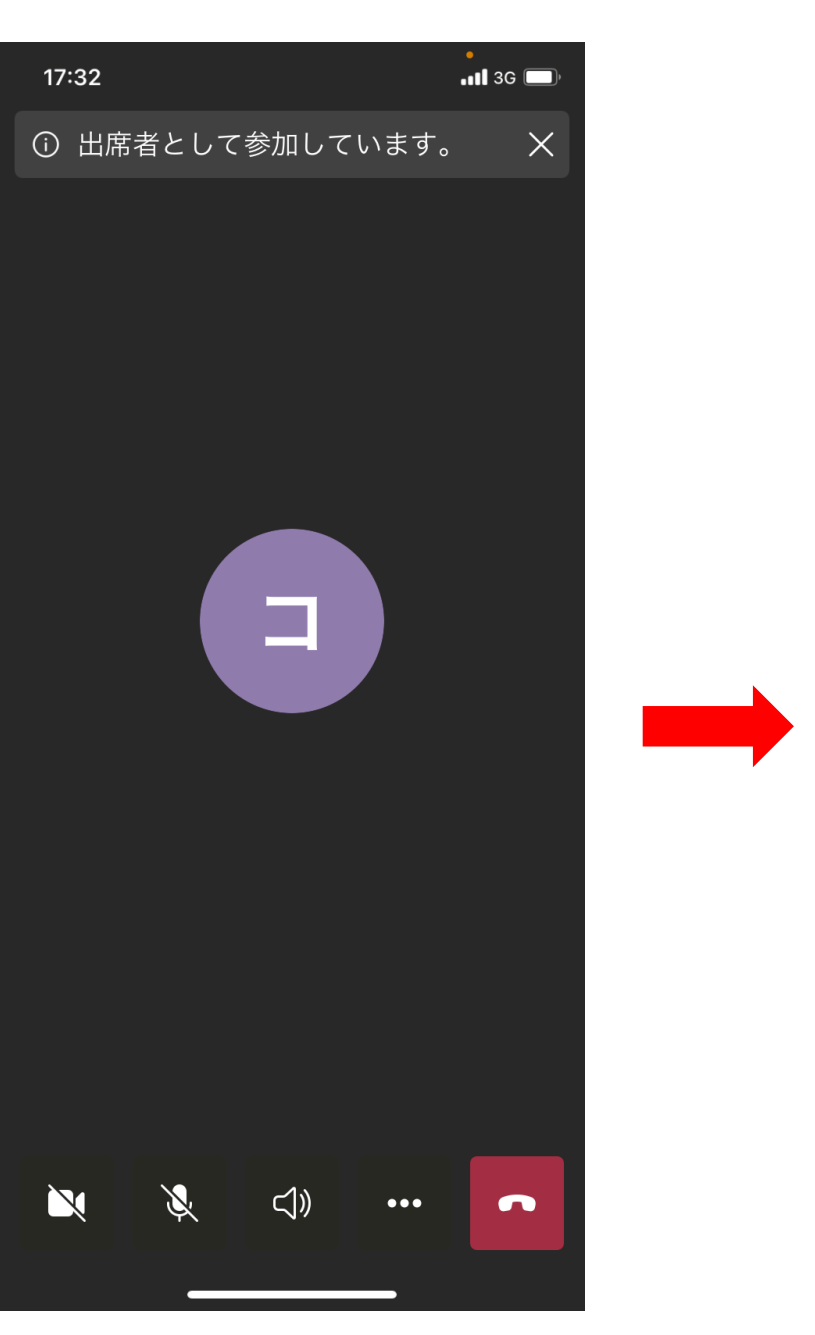

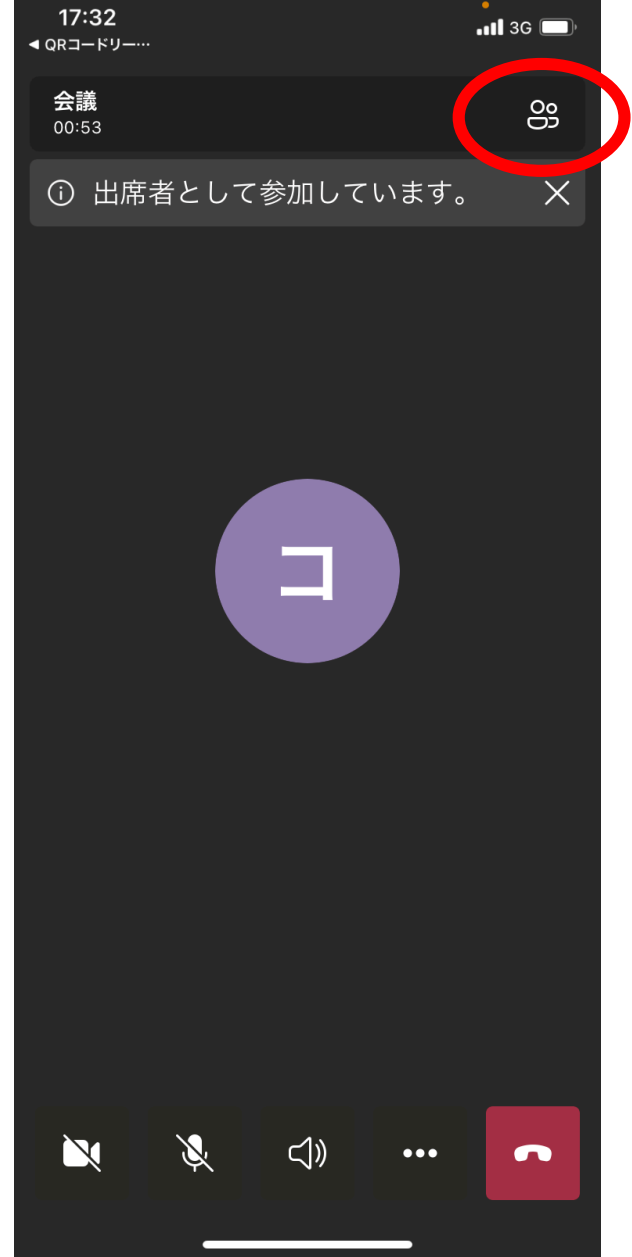

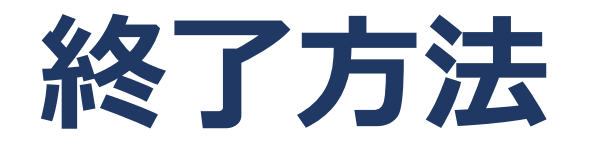

# **保護者会が終了したら、赤いアイコンから 「退出」「会議終了」をクリックしてください。**

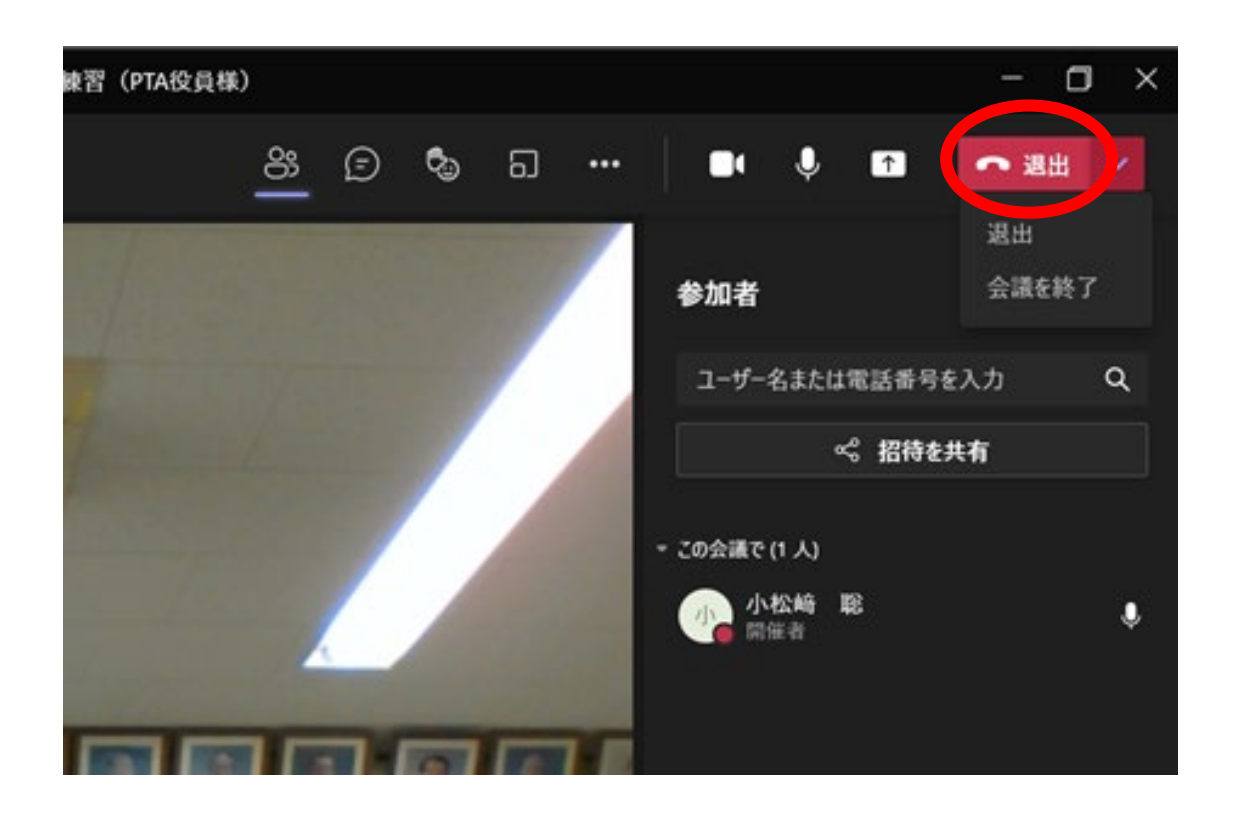

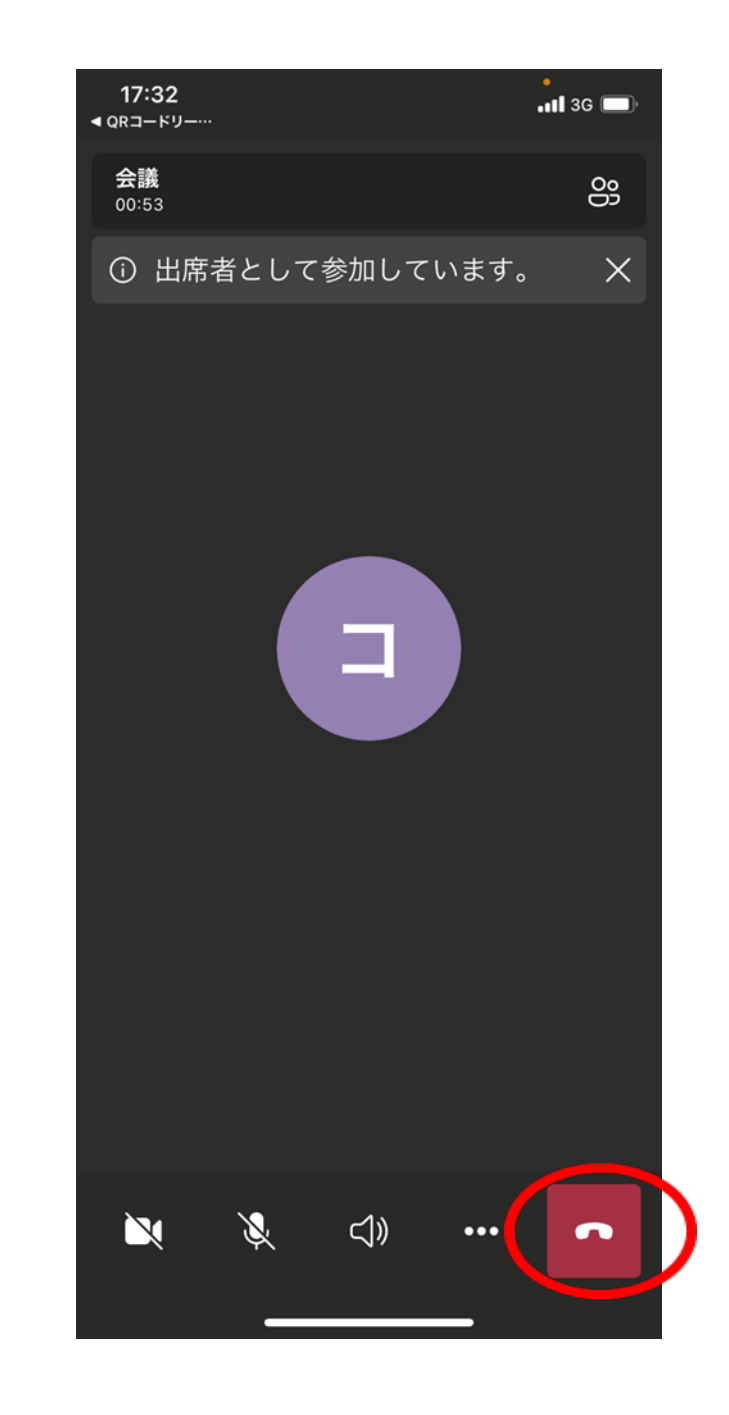